## **Creating a Webs Account**

1. In your web browser, go to http://www.webs.com/, enter the requested information, and then click **Get Started**.

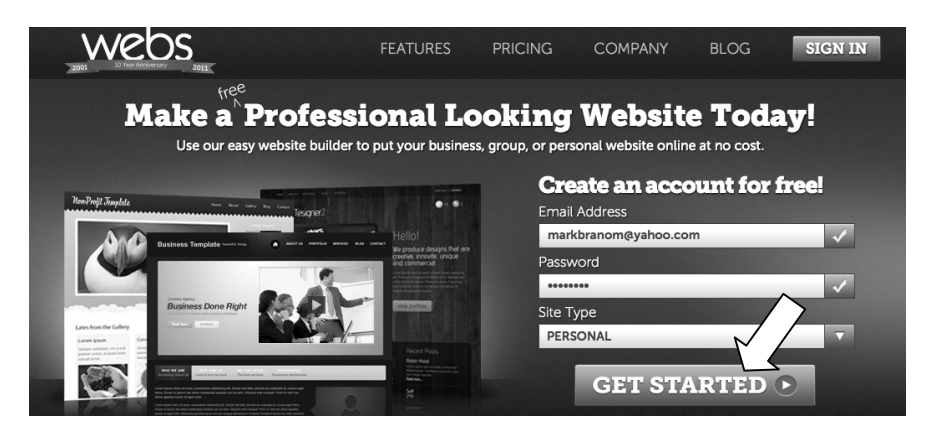

2. IMPORTANT! Click **HTML-Only Mode**.

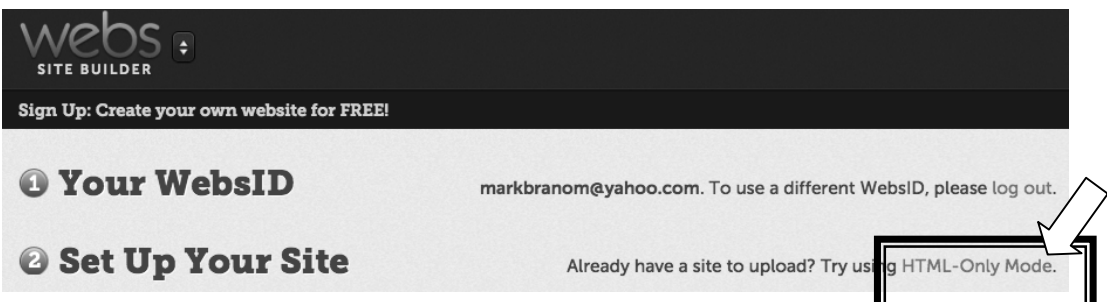

3. Enter your desired site address (e.g., yourname.webs.com). Enter the captcha text, and then click **Next Step**.

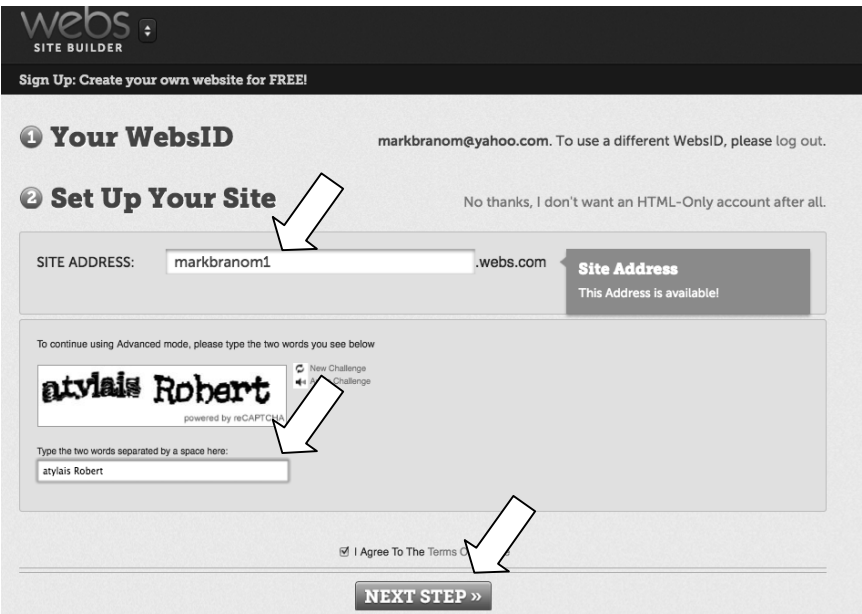

4. Under **Basic**, click **Select Now**.

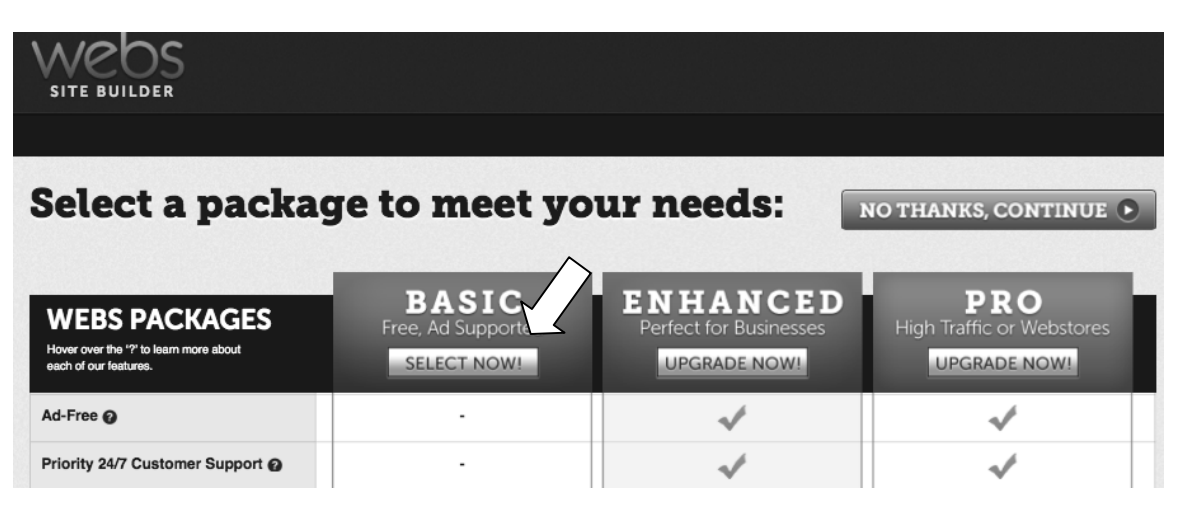

5. When the **Site Manager** appears, you're all set!

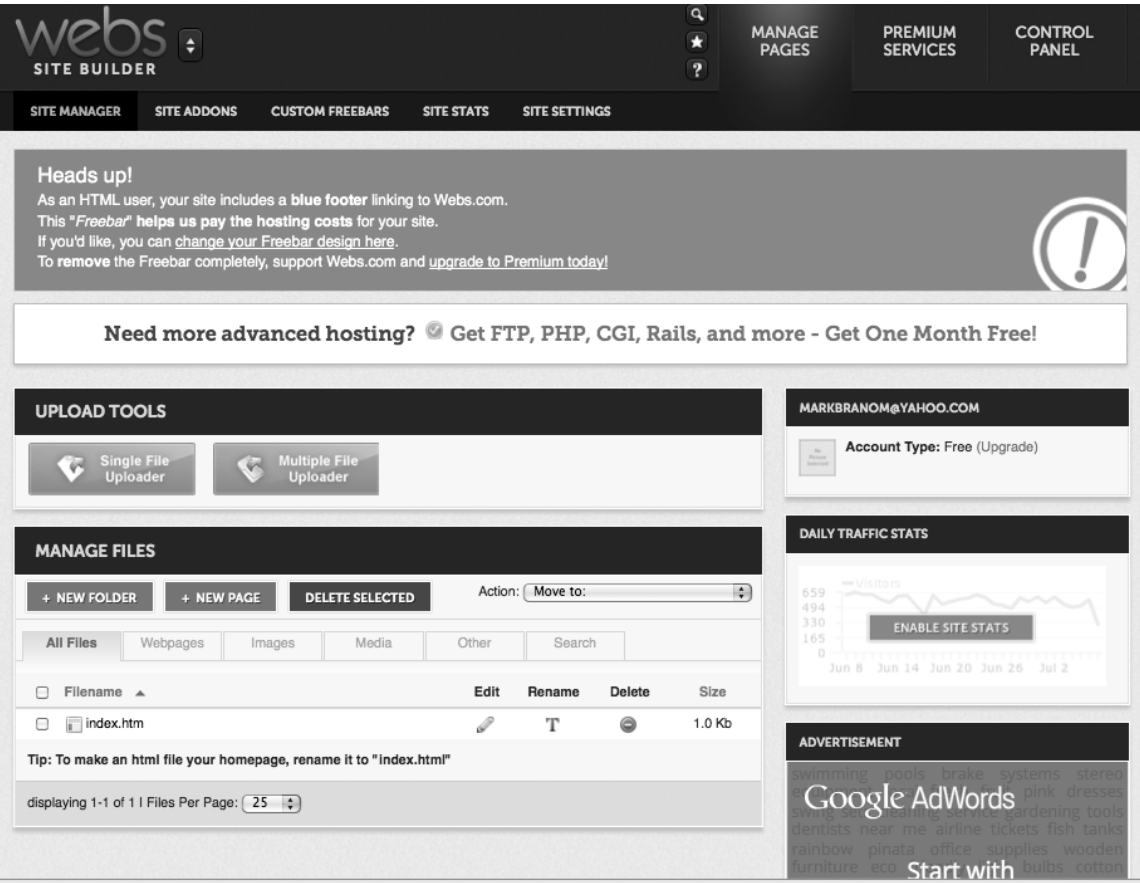